# HOW TO UPDATE AND MANAGE CONTENT IN YOUR WORDPRESS WEBSITE

## 01

#### Log in to Your WordPress Dashboard

- Access your WordPress site by going to yoursite.com/wp-admin (replace "yoursite.com" with your actual domain).
- Enter your username and password to log in.

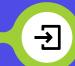

## SUPERNOVA MEDIA

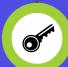

## O2 Access Divi Builder

- In your WordPress dashboard, go to "Pages" on the left sidebar.
- Click "All Pages" and find the page you want to edit, then click the "Edit" link below its title.
- On the top, click on "Use Divi Builder".

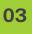

## Familiarize Yourself with Divi Builder

You'll see three main building elements in Divi: Sections, Rows, and Modules. Sections are the largest containers, inside them, you can place Rows, and inside Rows, you can put Modules (which are the content elements like text, images, buttons, etc.).

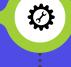

## Edit Existing Content 04

- Hover over the element you want to edit (whether it's a Section, Row, or Module).
- Click on the gray hamburger menu icon (three horizontal lines) to open the element's settings.
- Make the changes you want in the settings popup that appears, like updating text or changing an image.
- Click the green checkmark to save changes to that element.

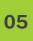

#### Add New Content

- To add a new Section, click on the blue "+" button at the bottom of the page.
- To add a new Row within a Section, click on the green "+" button inside the Section.
- To add a new Module within a Row, click on the gray "+" button inside the Row.
- Choose the type of Module you want to add (like Text, Image, or Button) and customize it in the settings popup.

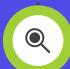

#### **Rearrange Content**

You can drag and drop Sections, Rows, or Modules to rearrange them on the page. Just click and hold the element, and drag it to where you want it to be.

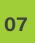

#### **Preview and Publish**

- Click on the "Purple Dot" at the bottom center of the screen to access Divi's menu.
- You can click the eye icon to Preview your changes.
- If you're satisfied with your edits, click on "Save" at the top-right corner to save all the changes to the page.
- Finally, click on the "Update" button in the WordPress editor to make sure all changes are published.

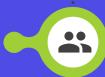

# 08

06

### Exit Divi Builder

You'll see three main building elements in Divi: Sections, Rows, and Modules. Sections are the largest containers, inside them, you can place Rows, and inside Rows, you can put Modules (which are the content elements like text, images, buttons, etc.).

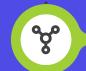